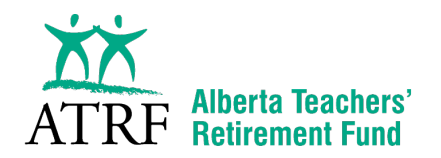

**Once you're registered for My**Pension**, logging in and updating your information is easy, but members sometimes need a little help registering for the first time. This simple guide explains how to register and the personal information we require.** 

## **To start, you will need to have your ATRF ID number handy.**

- 1. In your web browser, go to: [https://mypension.atrf.com](https://mypension.atrf.com/)
- 2. When registering for the first time, select 'Register'.

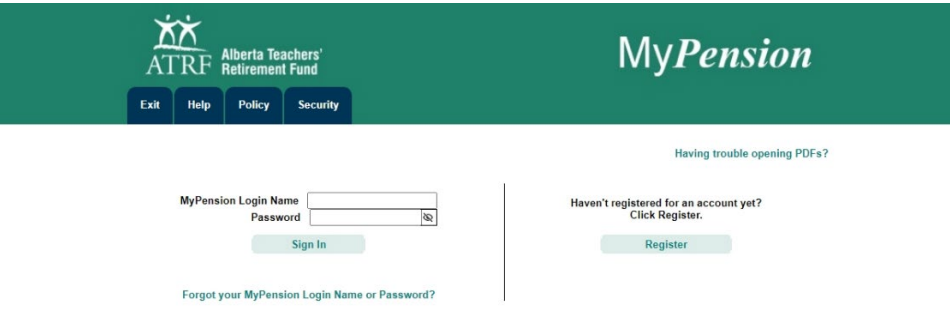

3. Enter your ATRF ID number (without the dash) and date of birth. Select 'Continue'. NOTE: Your ATRF ID can be found on page 1 of your Annual Plan Member Statement. For Retired Members: Your pension number and your ATRF ID number are the same number.

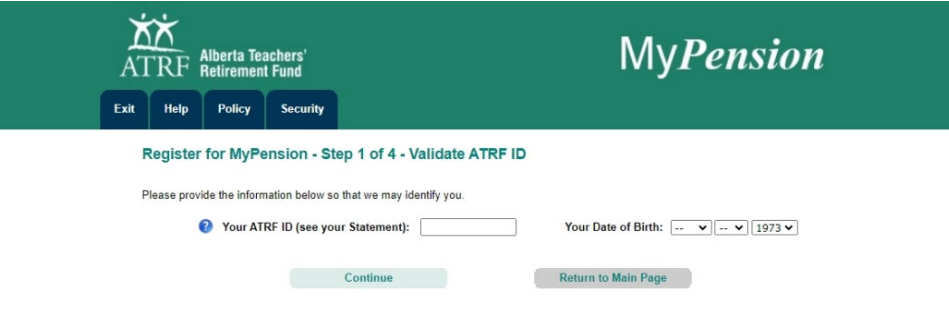

4. This confirmation message will appear asking if the information you have entered is correct. Press 'OK' to continue.

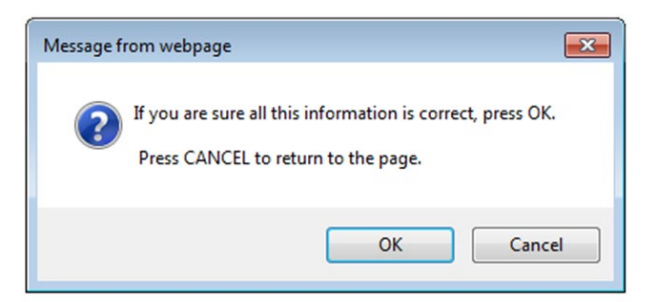

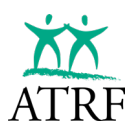

5. The My*Pension* Agreement will then appear.

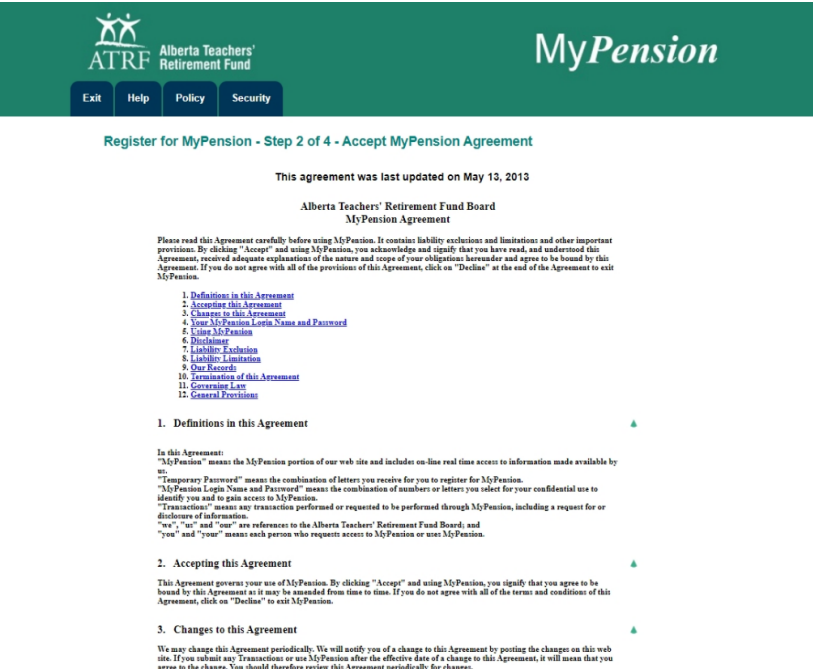

6. Scroll to the bottom and click 'Accept' if you agree with the terms. After you accept the terms, you will be required to fill out additional information.

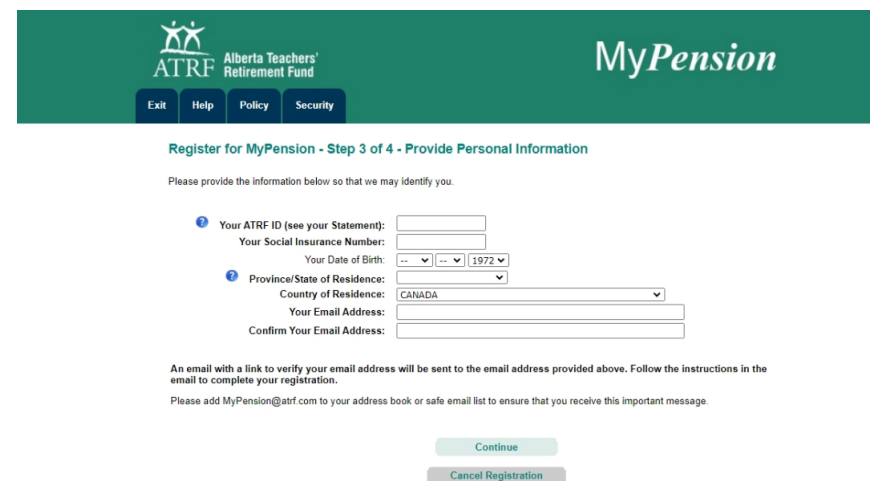

- 7. You will be asked to provide the following information and then hit 'Continue':
	- a. Social insurance number
	- b. Province/State of Residence
	- c. Country of Residence
	- d. Email Address
- 8. A message will appear regarding adding [MyPension@atrf.com](mailto:MyPension@atrf.com) to your safe email list. Click 'OK' to continue.

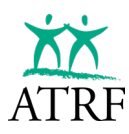

9. The following message will appear. Select 'Return to Main Menu'.

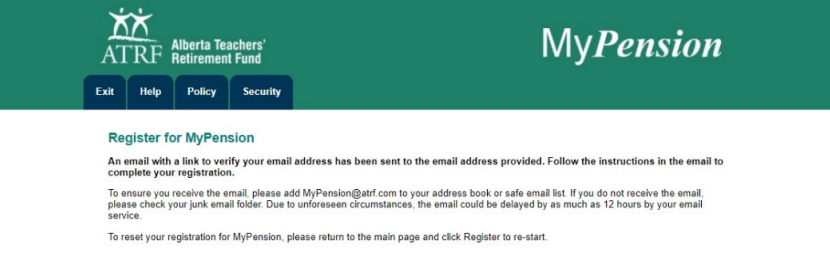

- 10. Please check your email to retrieve the registration email coming from [MyPension@atrf.com](mailto:MyPension@atrf.com) with your registration email verification. You must click on the link in this email to complete the registration process. It's safe to click on this link coming from the [MyPension@atrf.com](mailto:MyPension@atrf.com) email.
- 11. Now you will be asked to create a login name for My*Pension*, a permanent password, and three challenge questions and answers. Select 'Complete Registration' when you're finished. (useful tip: create a login name that you will easily remember – it can be your ATRF ID for example or even your name)

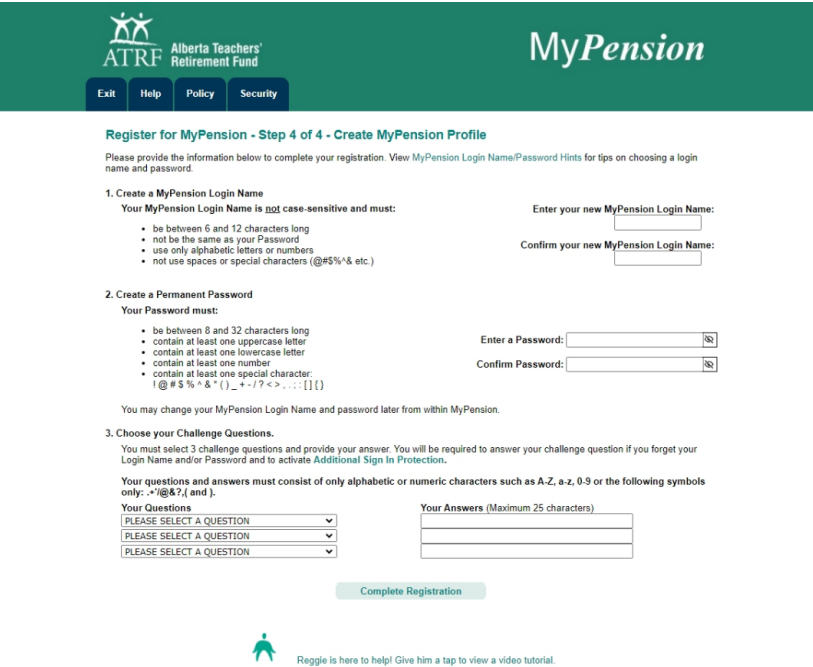

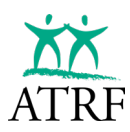

12. You will see a confirmation message on My*Pension*, and will also receive a welcome email.

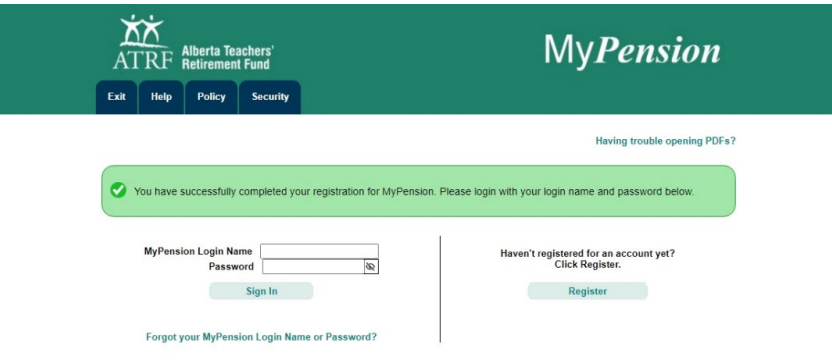

**13. Your registration is complete!** 

## **You now have access to several services and functionalities inside My**Pension **including:**

**November 2023 Page 42 <b>***of 42 <b>Page 4 of 4 of 4 of 4 of 4 of 4 of 4 of 4 of 4 of 4 of 4 of 4 of 4 of 4 of 4 of 4 of 4 of 4 of 4 of 4 of 4 of 4 of 4 of 4 of 4 or 4 of 4* 

- View/update your contact information
- View/update your pension partner information
- View/update your beneficiary information
- Update your communication preferences
- Print statements
- Calculate pension, purchase or termination benefit estimates
- Apply for benefits online
- Access your secure message centre

## **Your Security Matters to Us.**

ATRF ensures the highest standards of security are used for our online tools to make sure your personal information is always safe and secure.